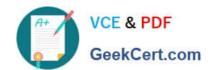

### 1Z0-102<sup>Q&As</sup>

Oracle WebLogic Server 11g: System Administration

### Pass Oracle 1Z0-102 Exam with 100% Guarantee

Free Download Real Questions & Answers PDF and VCE file from:

https://www.geekcert.com/1z0-102.html

100% Passing Guarantee 100% Money Back Assurance

Following Questions and Answers are all new published by Oracle
Official Exam Center

- Instant Download After Purchase
- 100% Money Back Guarantee
- 365 Days Free Update
- 800,000+ Satisfied Customers

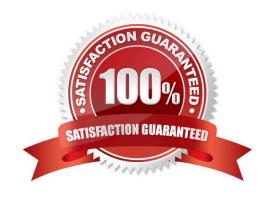

https://www.geekcert.com/1z0-102.html 2024 Latest geekcert 1Z0-102 PDF and VCE dumps Download

| QUESTION 1                                                                                                    |
|----------------------------------------------------------------------------------------------------|
| Which four tasks can be accomplished in the administration console only after the configuration is locked?             |
| A. deploying an application                                                                                            |
| B. changing console preferences                                                                                        |
| C. creating a new JMS Server                                                                                           |
| D. monitoring the health of a server                                                                                   |
| E. enabling the Administrator Port                                                                                     |
| F. creating a new Managed Server                                                                                       |
| G. adding a new user to the default authentication provider                                                            |
| Correct Answer: ACEF                                                                                                   |
| A: Steps to Deploy Application using Administration Console                                                            |
| 1.                                                                                                    |
| Start the Admin Server and Managed Server.                                                                             |
| 2.                                                                                                    |
| Navigate to Administration console http://localhost:7001/console and login.                                            |
| 3.                                                                                                    |
| Navigate to Domain Environment > Deployments. Lock the console.                                                        |
| 4.                                                                                                    |
| Etc.                                                                                                    |
| E: To enable the administration port for your domain:                                                                  |
| 1.                                                                                                    |
| If you have not already done so, in the Change Center of the Administration Console, click Lock and Edit               |
| 2.                                                                                                    |
| Shutdown all Managed Servers in the domain. You cannot enable the administration port dynamically on a Managed Server. |
| 3.                                                                                                    |
| Ensure that all servers in the domain are properly configured to use SSL.                                              |

4.

### https://www.geekcert.com/1z0-102.html

2024 Latest geekcert 1Z0-102 PDF and VCE dumps Download

In the left pane of the Console, under Domain Structure, select the domain name.

5.

Select Configuration > General and select the Enable Administration Port check box to enable the SSL administration port for this domain.

6.

In the Administration Port field, enter the SSL port number that server instances in the domain use as the administration port. You can override an individual server instance\\'s administration port assignment on the Advanced options portion of the Configuration: General page for the server instance.

7.

Click Save.

8.

To activate these changes, in the Change Center of the Administration Console, click Activate Changes.

Note: If you want to use the Administration Console to make configuration changes, you must first click the Lock and Edit button in the Change Center. When you click Lock and Edit, you obtain a lock on the editable hierarchy of Configuration MBeans for all servers in the domain (the edit tree). As you make configuration changes using the Administration Console, you click Save (or in some cases Finish) on the appropriate pages. This does not cause the changes to take effect immediately; instead, when you click Save, you are saving the change to the edit tree and to the DOMAIN\_NAME/pending/config.xml file and related configuration files. The changes take effect when you click Activate Changes in the Change Center. At that point, the configuration changes are distributed to each of the servers in the domain. If the changes are acceptable to each of the servers, then they take effect. (Note, however, that some changes require a server to be restarted.) If any server cannot accept a change, then all of the changes are rolled back from all of the servers in the domain. The changes are left in a pending state; you can then either edit the pending changes to resolve the problem or revert the pending changes.

### Incorrect answers:

G: There is no need to lock the configuration when you add a user (to the default authentication provider). Note: To create a new user in the embedded WebLogic LDAP server:

1.

Log in to the Oracle WebLogic Server Administration Console

2.

In Oracle WebLogic Server Administration Console, select Security Realms from the left pane and click the realm you are configuring. For example, myrealm.

3.

Select Users and Groups tab, then Users. Click New. etc.

Reference: Administration Console Online Help, Use the Change Center

#### **QUESTION 2**

# VCE & PDF

https://www.geekcert.com/1z0-102.html 2024 Latest geekcert 1Z0-102 PDF and VCE dumps Download

| GeekCert.com                                                                                                    |
|----------------------------------------------------------------------------------------------------|
| Indentify two attributes of a JMS server.                                                                                                    |
| A. Target                                                                                                    |
| B. Persistent Store                                                                                                    |
| C. Destination                                                                                                    |
| D. Connection Factory                                                                                                    |
| E. Store and Forward                                                                                                    |
| Correct Answer: AB                                                                                                    |
| A: Target                                                                                                    |
| The target that this JMSServer is deployed to.                                                                                                    |
| See step 5) in the Note below.                                                                                                    |
| B: Persistent Store                                                                                                    |
| The file or database in which this JMS server stores persistent messages. If unspecified, the JMS server uses the default persistent store that is configured on |
| each targeted WebLogic Server instance.                                                                                                    |
| Note: See step 4) below.                                                                                                    |
| To create a JMS server:                                                                                                    |
| 1.                                                                                                    |
| If you have not already done so, in the Change Center of the Administration Console, click Lock and Edit                                                         |
| 2.                                                                                                    |
| In the Administration Console, expand Services > Messaging and select JMS Servers.                                                                               |
| 3.                                                                                                    |
| On the Summary of JMS Servers page, click New.                                                                                                    |
| Note: Once you create a JMS server, you cannot rename it. Instead, you must delete it and create another one that uses the new name.                             |
| 4.                                                                                                    |
| On the Create a JMS Server page:                                                                                                    |
| a.                                                                                                    |
| In Name, enter a name for the JMS server.                                                                                                    |
| b.                                                                                                    |

In Persistent Store, select a pre-configured

### https://www.geekcert.com/1z0-102.html

2024 Latest geekcert 1Z0-102 PDF and VCE dumps Download

custom file or JDBC store that will be used by

the JMS server or click the Create a New

Store button to create a store on the fly.

5.

On the Select Targets page, select the server instance or migratable server target on which to deploy the JMS server.

Migratable targets define a set of WebLogic Server instances in a cluster that can potentially host a pinned service, such as a JMS server.

6.

Click Finish

Incorrect answer:

C: There is no such JMS Server destination attribute.

Reference: OTN Home > Oracle WebLogic Server 10.3.5.0 Documentation > Administration Console Online Help > JMS Servers

#### **QUESTION 3**

You deployed a simple web application WAR by using the administration console. Its state is currently "Active."

In the administration console, under Configuration of the application, you change some deployment descriptor values.

What happens when you save such changes?

- A. The changes are in memory and temporary
- B. This is not possible because changes cannot be made to an "Active" application.
- C. You are prompted to select a location for a new deployment plan where the changes will be stored.
- D. The archive is opened and new versions of the deployment descriptors are placed within it.

Correct Answer: C

Note: You can use the Administration Console to configure selected deployment descriptor element values for an EJB that is deployed as an exploded application. To configure editable deployment descriptor values for an EJB that is deployed as an exploded application:

1.

If you have not already done so, in the Change Center of the Administration Console, click Lock and Edit (see Use the Change Center).

2.

In the left pane of the Administration Console, select Deployments.

### https://www.geekcert.com/1z0-102.html

2024 Latest geekcert 1Z0-102 PDF and VCE dumps Download

3.

In the right pane, click the desired EJB module.

4.

Select the Configuration > General tab.

Selected deployment descriptor elements for the EJB are listed.

5.

Enter new values for the elements you want change, and click Save.

6.

To activate these changes, in the Change Center of the Administration Console, click Activate Changes.

Not all changes take effect immediately--some require a restart

Reference: Oracle Fusion Middleware Oracle WebLogic Server Administration Console Online Help 11g Release 1, Configure deployment descriptor values

#### **QUESTION 4**

You monitor a running JDBC data source with the console and note the following values:

Current Capacity = 10 Current Capacity High Count = 20

Identify two plausible explanations for these metrics.

- A. The pool size has increased.
- B. The pool size has decreased.
- C. The workload was higher than it is now.
- D. The workload was lower than it is now.
- E. The statement cache size is 10.
- F. The statement cache size is 20.

Correct Answer: BC

The pool size has decreased from a maximum 20 to 10.

The workload has been 20. Now it is 10. The workload was higher.

Note: Current Capacity: The current count of JDBC connections in the connection pool in the data source.

Current Capacity High Count: Highest number of database connections available or in use (current capacity) in this instance of the data source since the data

source was deployed.

### https://www.geekcert.com/1z0-102.html

2024 Latest geekcert 1Z0-102 PDF and VCE dumps Download

Note:

Incorrect answers:

E, F: The statement cache deals with statements. Current capacity and Current Capacity High Count deals with connections.

Statement Cache Size shows the total number of statements to cache for each connection in each instance of the data source. WebLogic Server can reuse

statements in the cache without reloading the statements, which can increase server performance. Each connection in the connection pool has its own cache of

statements.

Reference: Administration Console Online Help, JDBC Data Source: Monitoring: Statistics

### **QUESTION 5**

Identify three types of JMS resources that can be configured as a part of a JMS module.

- A. JMS Distributed Destination
- B. JMS Connection Factory
- C. JMS Data Source
- D. JMS Destination
- E. JMS Server

Correct Answer: ABD

Configurable JMS Resources in Modules

The following configuration resources are defined as part of a system module or an application module:

Distributed destinations (A, D)

Connection factories (B)

Queue and topic destinations

Templates

\*

### https://www.geekcert.com/1z0-102.html

2024 Latest geekcert 1Z0-102 PDF and VCE dumps Download

| GeekCert.com                                                                                                    |
|----------------------------------------------------------------------------------------------------|
| Quota                                                                                                    |
| *                                                                                                    |
| Foreign servers                                                                                                    |
| *                                                                                                    |
| MS store-and-forward (SAF) configuration items                                                                                        |
| All other JMS environment-related resources must be configured by the administrator as domain configuration resources. This includes: |
| *                                                                                                    |
| JMS servers required (not E)                                                                                                    |
| *                                                                                                    |
| Store-and-Forward agents (optional)                                                                                                   |
| *                                                                                                    |
| Path service (optional)                                                                                                    |

Messaging bridges (optional)

Persistent stores (optional)

Reference: Configuring And Managing WebLogic JMS, Configurable JMS Resources in Modules

<u>1Z0-102 PDF Dumps</u> <u>1Z0-102 VCE Dumps</u>

Dumps 1Z0-102 Practice Test